## 2x Talkback Network Setup

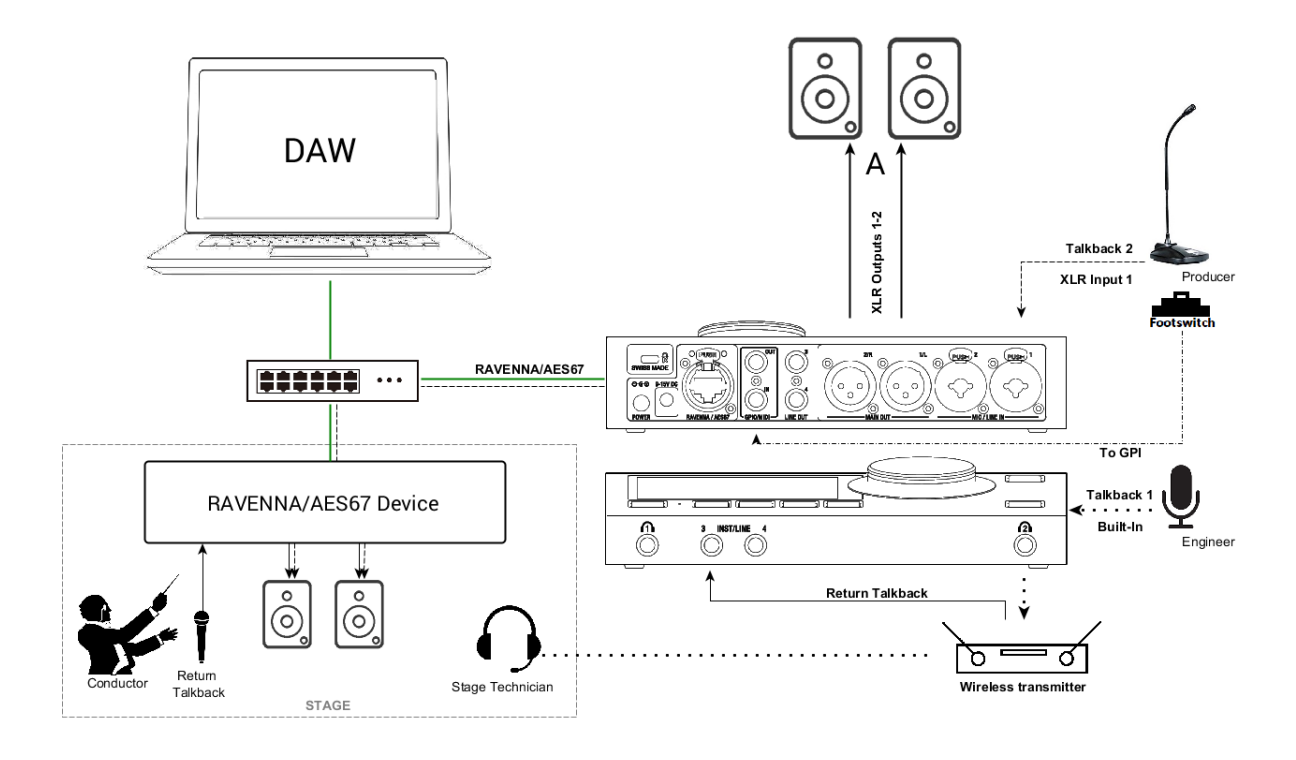

## **SetUp**

HorusやHapiなどの RAVENNA / AES67 機器をステージボックスとして使用した2つのトークバック構 成。Anubisをトークバック内蔵のモニタリングコントロールとして使用します。

ここでは、サウンドエンジニアがAnubisの内蔵トークバック#1を使ってステージテクニシャンとコミュ ニケーションをとります。

プロデューサーは Anubis の入力に接続された外部マイクを使った第2トークバック#2を使って指揮者 とコミュニケーションをとります。

## **事前事項**

使用している PC, Mac に正しく Anubis のドライバーをインストールしてください。 [Recording](https://confluence.merging.com/pages/viewpage.action?pageId=61309032) use case に従ってマイクを接続してください。

## **設定**

- 1. Anubis に適切な Monitor Set を設定してください(Speaker Set や Headphone)。
- 2. Settings > Talks ページでトークバックを設定します。

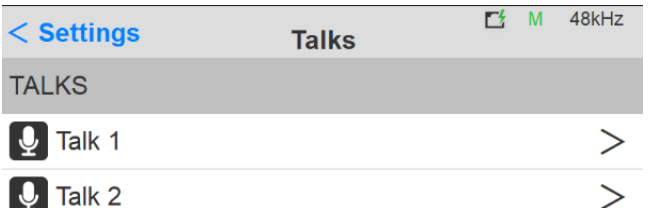

- 3. Talk 1 を開いてください。
- 4. トークバックを識別できるように、定義済みの名前とタグを選択してください。
- 5. Talkback 1の入力ソースを選択します。

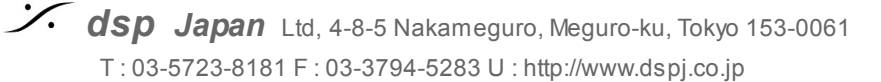

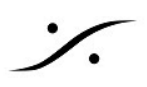

この入力は、Anubis のトークバック用内蔵マイク、またはAnubisの入力に接続されたマイク、 またはネットワーク上にある他の RAVENNA / AES67 機器の入力のいずれかです。

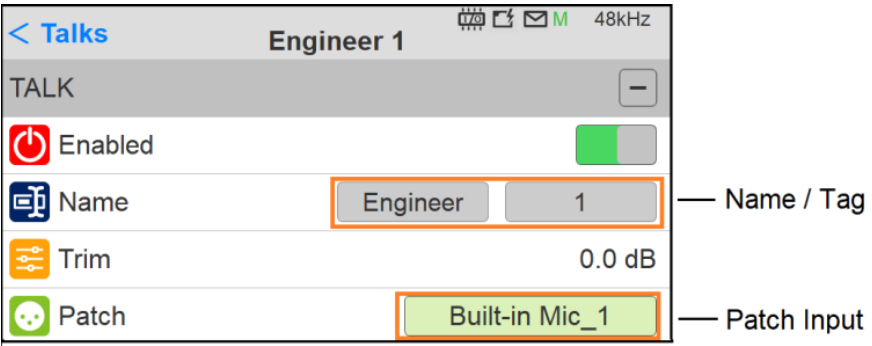

6. トークバックのトリガーと起動方法を設定します。

トークバックは、Anubis Talkback ボタンまたは Web Access Monitoringページ からトリガー することができます。

この例では、トークバック1のトリガーをAnubisのトークボタンに設定しています。

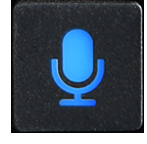

7. Settings > I/O > Triggers の Talkback button trigs で Talk1 を選択し、Anubis の物理的な Talkbackボタンで Talk1 がトリガーされるようにします。

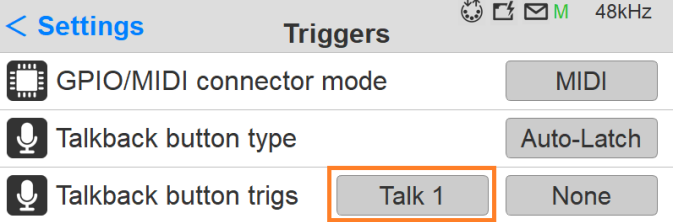

- 8. これで Talkback 1 の設定が完了し、任意のモニターセットに注入できるようになりました (トークバックを1つしか使⽤しない場合は、ステップ9のMonitors Configurationに従ってくだ さい)。
- 9. 2つ目のトークバックを使用したい場合は、Settings > Talks ページに戻ってTalk 2を選択して ください。

Anubisの背面にある XLR/Combo入力1 に接続されたマイクをGPI (フットスイッチ) でトリ ガーするために、Anubis > Settings > I/O > Triggers で2つ⽬のトークバックを設定してくださ い。

まず、Anubis > Settings > I/O > Triggers で GPIO が Enable になっていることを確認し、 Talk2 を使用するように Action を設定してください。 *Note:GPIOは、Anubisファームウェアv1.0.13以降で使⽤可能です。*

以下の例では、フットスイッチをAnubisの背面にあるGPI入力に接続します。

2つ⽬のトークバックをトリガーするには、2つのアクションが必要です。

○ 1つ目のアクションは、Talk 2として設定したトークバックを Toggle モード (On/Off) にします。

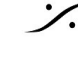

○ 2つ目のアクションは、特定のマイク (Combo 1) を有効にし、フットスイッチが作動 したときにこのマイクを開きます。

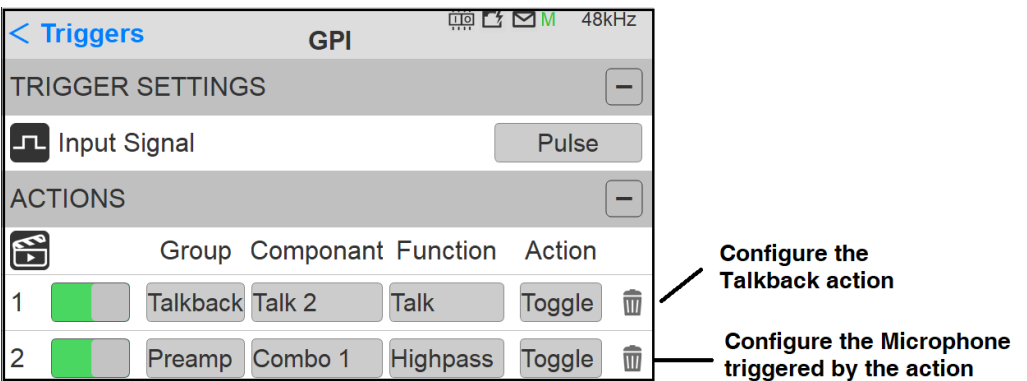

- 10. 各モニターは、トークバックを受信するかどうかを設定できます。モニターの設定は、 Settings > Monitors で行い、トークバックを受信したいモニターを選択します。
- 11. この例では、エンジニアが Anubis 内蔵マイクを使って、Headphone 2をモニターしている ミュージシャンやテクニシャンとコミュニケーションをとります。

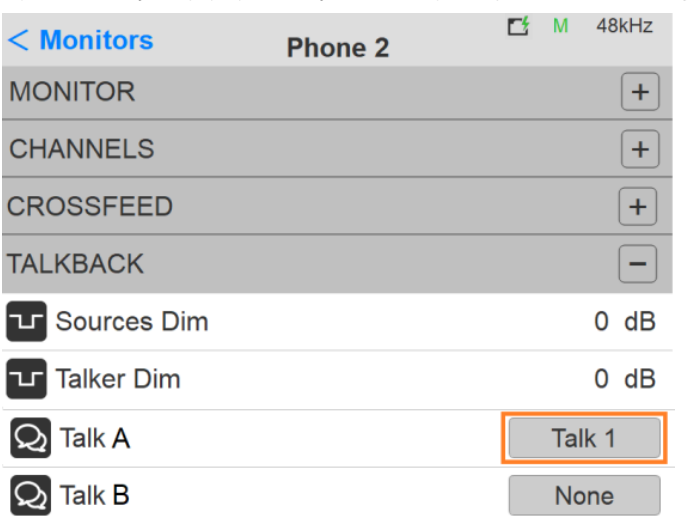

12. それでは、Phone 2 の Monitor の設定を開いてみましょう。

モニター設定 (Phone 2) の下部に、トークAとBの設定があります。どのトークバックがこの モニターに割り込むかを選択してください。

Talk が None に設定されていると、トークバックがモニターに割り込むことはできません。 Sources Dim と Talker Dim の詳細については、ユーザーマニュアルの Talkback 設定の説明を 参照してください。 *Note:1つのモニターセットで最⼤2つのトークバックを有効にすることができます。*

13. 2台目の Monitor set で Talk B を使ってトークバックを使用するように設定します。2台目の RAVENNA / AES67 デバイスを使用する場合は、まずANEMANで接続を行い、Talk 2 をパッチ します。

この例では、Producer の Talk 2 が Conductor のモニターセットに割り込みます。

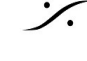

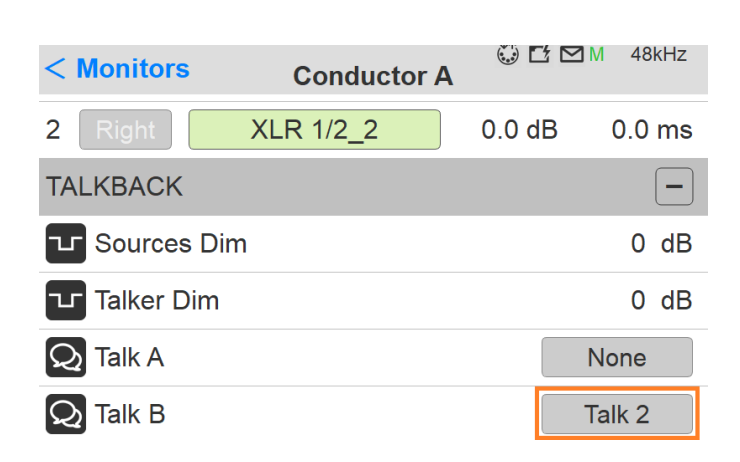

 $\mathscr{C}$ 

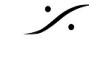

**dsp Japan** Ltd, 4-8-5 Nakameguro, Meguro-ku, Tokyo 153-0061 T : 03-5723-8181 F : 03-3794-5283 U : http://www.dspj.co.jp